## **Инструкция по установке стоматологического сканера Up360**

Спасибо, за то, что приобрели стоматологический сканер Up360*.* Ниже приведена инструкция по установке программного обеспечения. Пожалуйста, внимательно ознакомьтесь с ней.

1. Выберите инсталляционный пакет【**UP3D UP360-6M 2.0.18.\*\*\*\*** 】

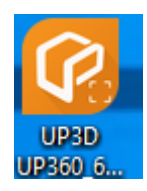

## 2.Выберите язык

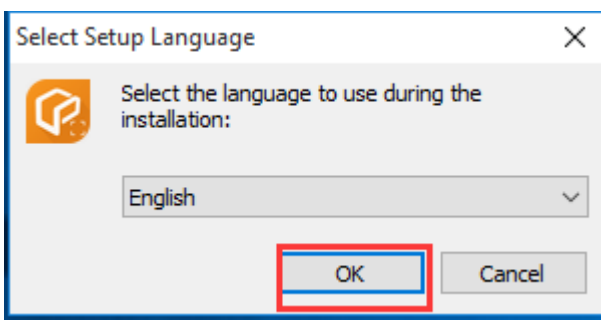

3.Нажмите 【**ok**】, запустится Мастер установки.

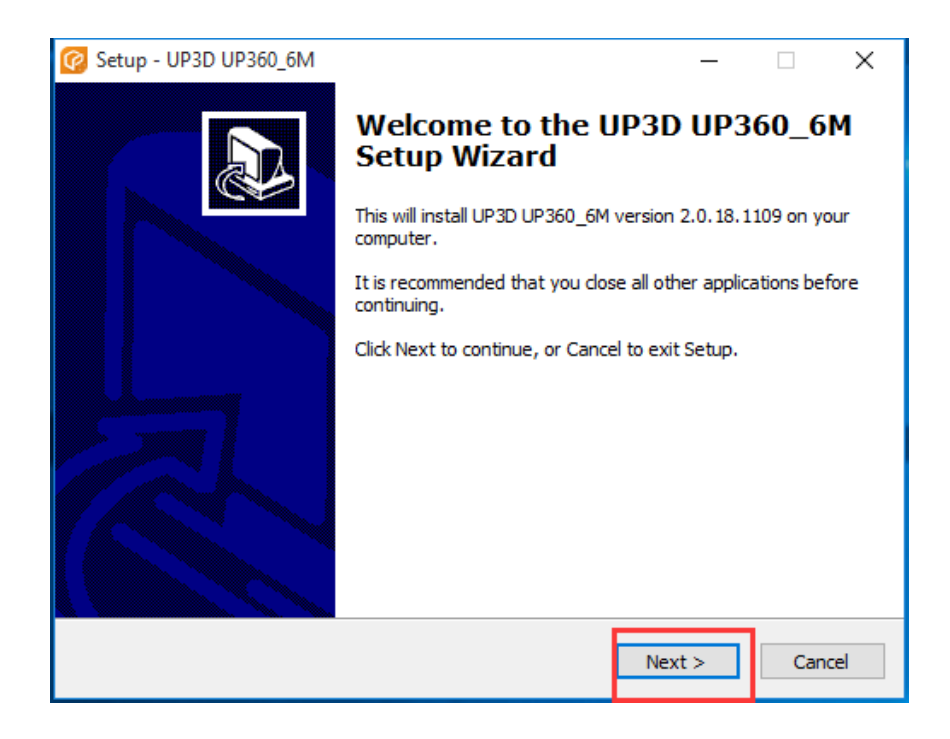

4. Выберите место установки, нажмите【**Next**】(Далее)

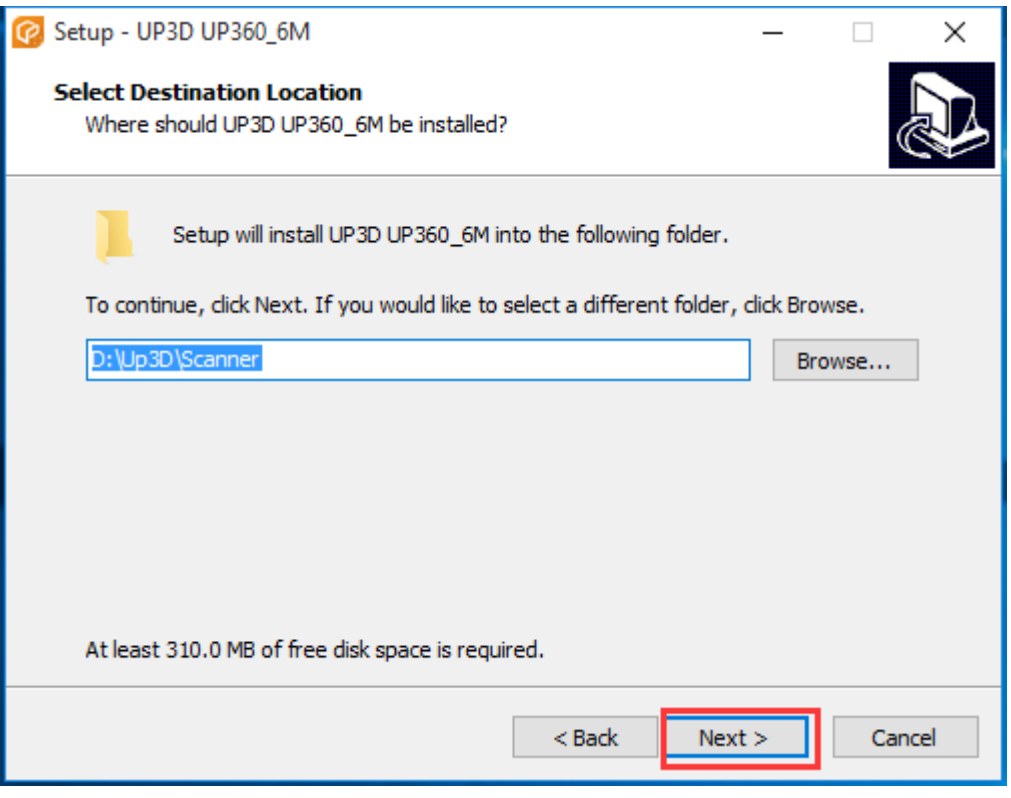

5. Создайте группу в меню Start (Пуск), нажмите【**next**】(далее)

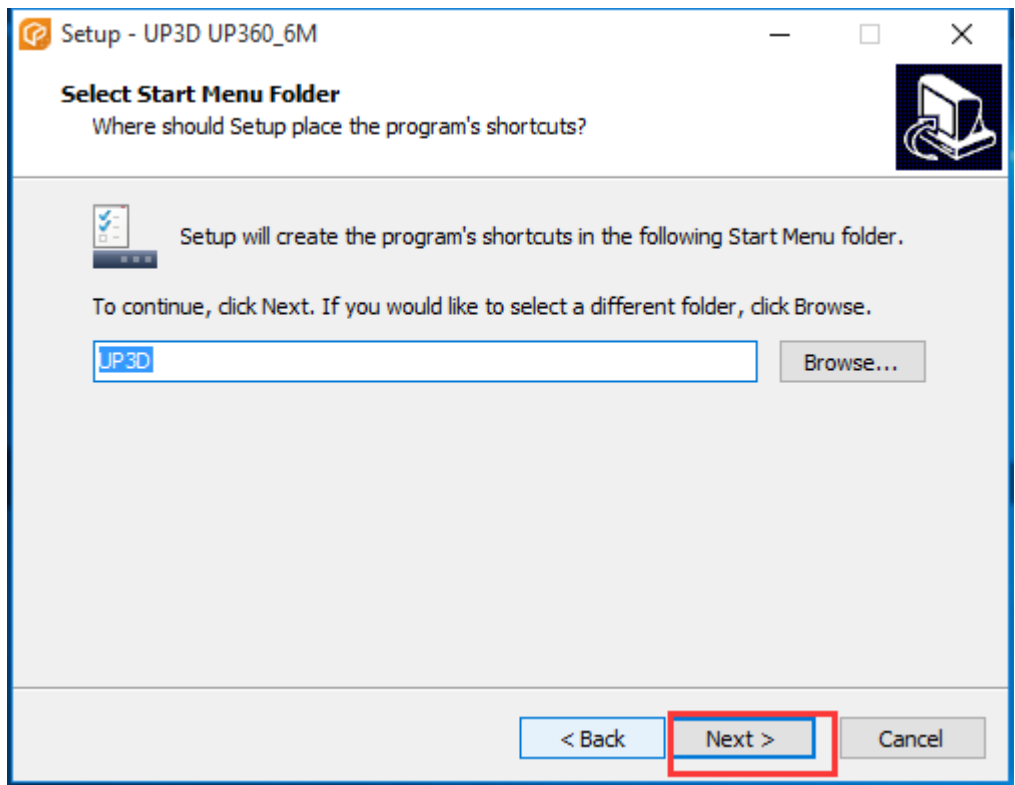

## 6. Создайте ярлык на рабочем столе, нажмите [next] (Далее)

![](_page_2_Picture_6.jpeg)

7.Нажмите 【**Install**】(Установить) для запуска установки.

![](_page_3_Picture_24.jpeg)

## 8.Нажмите【**INSTALL**】(Установить) для установки драйверов.

![](_page_3_Picture_25.jpeg)

![](_page_4_Picture_0.jpeg)

9. Нажмите [Finish] Завершить.

![](_page_4_Picture_2.jpeg)